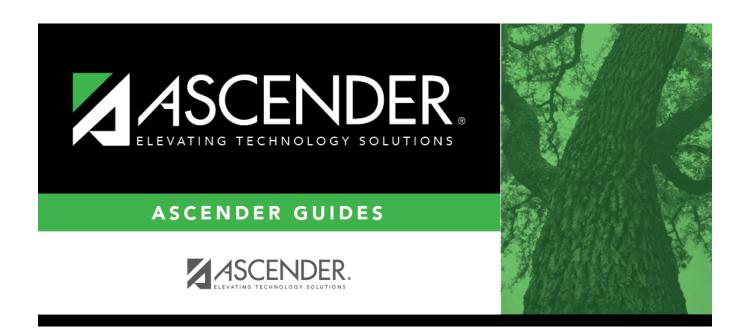

## registration\_campus\_control\_body

## **Table of Contents**

| Campus ID | The campus to which you are logged in is displayed. To view another campus or add a |
|-----------|-------------------------------------------------------------------------------------|
|           | new campus, type the three-digit campus ID and click <b>Retrieve</b> .              |

Existing control information for the campus is displayed.

 $\square$  Update as needed.

| Low/High Grade<br>Level                | Select the lowest and highest grade levels taught at the campus.                                                                                                    |  |  |  |  |
|----------------------------------------|----------------------------------------------------------------------------------------------------|--|--|--|--|
| Accreditation                          | Select the code for the organization(s) that accredit the campus.                                                                                                    |  |  |  |  |
| College Board<br>Campus Code<br>Number | Type the six-character ID used by the educational testing service to identify the campus. This applies only to high schools.                                                                                                    |  |  |  |  |
| Default Track                          | Select the attendance track you want to use as the default when enrolling students. For a new student campus with no attendance options, use 00. Business campuses can be created on <b>District Admin</b> .                                                                                                    |  |  |  |  |
| Exclude from District Reporting        | Select to exclude the campus from district reports in all ASCENDER Student applications.                                                                                                    |  |  |  |  |
|                                        | This option can be used for students who are tracked in their home district for TEA reporting purposes but also need to be tracked at the district that serves them, such as through a special education program, DAEP, or JJAEP. The district that serves the students can track attendance, grades, and other data, and provide the information to the home district for TEA reporting. If this option is selected, the campus is excluded from district reports, the UID export, and PEIMS TSDS. |  |  |  |  |
|                                        | Excluded campuses are excluded in the following reports, unless the report is generated specifically for that campus:                                                                                                    |  |  |  |  |
|                                        | Attendance: SAT0900, SAT0950, SAT1100, SAT1700, SAT2100, SAT2300, SAT2400, SAT2500, SAT5000, Create Attendance Report                                                                                                    |  |  |  |  |
|                                        | Discipline: SDS0100, SDS0200, SDS0300, SDS0500, SDS0700, SDS0800, SDS0900, SDS1000, SDS1100, SDS1200, SDS1300, Create Discipline Report                                                                                                    |  |  |  |  |
|                                        | Grade Reporting: SGR0110, SGR0120, SGR0130, SGR0140, SGR0200, SGR2046, SGR2060, SRG2081, SGR2091, SGR2500, SRG2550, Create Grade Reporting Report                                                                                                    |  |  |  |  |
|                                        | Health: SHS0110, SHS0295, SHS0296, SHS0297, SHS0298, Create Demo                                                                                                    |  |  |  |  |
|                                        | Registration: SDS0300, SGR1950, SRG0200, SRG0300, SRG0600, SRG1001, SRG1100, SRG1400, SRG1500, SRG1600, SRG1700, SRG1800, SRG1900, SRG2300, Create Registration Report                                                                                                    |  |  |  |  |
|                                        | Special Education: SDS0200, SEM0200, SEM0400, SEM0620, SEM0640, SEM0720, SEM0750, SEM0800, SEM0850, SEM0900, SEM0950, SEM1000, SEM1100, SEM1200, Create Special Ed CY, Create Special Ed NY                                                                                                    |  |  |  |  |
| School Type                            | Select the code for the type of school, which is required for the TSDS Student Extractor. The drop-down list contains codes from the TSDS table DC111.                                                                                                    |  |  |  |  |
|                                        | Leave blank if the LEA is not using the Student Dashboard.                                                                                                    |  |  |  |  |

| Capped To Campus                           | This field is only enabled if <b>Enable Attendance Zones</b> is selected on Registration > Maintenance > District Profile > District Information > District Maintenance > Attendance Zone Options, and is used to prevent over enrolling students at a particular campus.  Select the campus at which a student will be enrolled if the campus you are logged onto is capped.  For a student to be allowed to enrolled at the capped campus, the student's entry date must be later than the <b>Capped Date</b> , and that student's <b>Transfer Factor</b> must be 0 ( <b>CY/NY Xfer Factor</b> on Registration > Maintenance > Student Enrollment > Demo1). |
|--------------------------------------------|----------------------------------------------------------------------------------------------------|
| Capped Date                                | If <b>Capped To Campus</b> is used, enter the date after which students can be enrolled at the capped campus. The date must be a valid school or working date.                                                                                                    |
| Full Day PK Waiver                         | Select if the campus has received an exemption from offering a full-day PK program.  TWEDS Data Element: PK-FULL-DAY-WAIVER-INDICATOR-CODE (E1646) Code table: C088                                                                                                    |
| Additional Days<br>Program                 | Select if the campus offers an Additional Days Program to students in PK - 5.  TWEDS Data Element: ADDITIONAL-DAYS-PROGRAM-INDICATOR-CODE (E1671) Code table: C088                                                                                                    |
| Participate in ELO                         | Select if the student participates in an Extended Learning Opportunity (ELO) program.                                                                                                    |
| Nbr of Bullying<br>Incidents               | NUMBER-OF-BULLYING-INCIDENTS (E1727) indicates the number of reported incidents of bullying at each campus.  Enter the number of Bullying incidents.  NOTE: Any changes made on <i>Discipline &gt; Student &gt; Maintenance</i> to student incidents will automatically update totals.                                                                                                    |
| Nbr of<br>Cyberbullying<br>Incidents       | NUMBER-OF-CYBERBULLYING-INCIDENTS (E1728) indicates the number of reported incidents of cyberbullying at each campus.  Enter the number of Cyberbullying incidents.  NOTE: Any changes made on Discipline > Student > Maintenance to student incidents will automatically update totals.                                                                                                    |
| Office of Civil<br>Rights (OCR)<br>Options | Select applicable fields for the campus. If selected, these selections are extracted to OCR.  School has Students Participating in Single-Sex Interscholastic Athletics (School Part 2 > Exam, Staff, and Retention > ATHL-1)  School has Students Enrolled in One or More Single-Sex Academic Classes (School Part I > COUR-12)  School has Students who Receive Corporal Punishment for Disciplinary Purposes (School Part 2 > Discipline > DISC-3)                                                                                                    |
| Campus-wide<br>Residential<br>Facility     | Select if all students at the campus are residing in a residential facility.                                                                                                    |

| □ Und | er <b>Res</b> | identia | ا Facilit ا | / Options: |
|-------|---------------|---------|-------------|------------|
|-------|---------------|---------|-------------|------------|

☐ Click **+Add** to add the residential facilities attended by students within the campus boundaries.

The following fields are displayed below the grid.

This list populates the **Residential Facility ID** field on Registration > Maintenance > Student Enrollment > W/R Enroll for students who reside in a residential facility.

**NOTE:** These settings are campus specific. If the same facility exists on multiple campuses, the information must be entered for each campus.

| County/Dist                                            | The county-district number you are logged on to is displayed and cannot be changed.                                                                                                    |  |  |
|--------------------------------------------------------|----------------------------------------------------------------------------------------------------|--|--|
|                                                        | TWEDS Data Element: DISTRICT-ID (E0212)                                                                                                    |  |  |
| Res Fac ID Type the six-digit residential facility ID. |                                                                                                    |  |  |
|                                                        | TWEDS Data Element: RESIDENTIAL-FACILITY-ID (E1627)                                                                                                    |  |  |
| Facility Name                                          | Type the name of the residential facility, up to 60 characters.                                                                                                    |  |  |
| Inst Day Len                                           | The field is automatically populated with the <b>Instructional Daily Minutes</b> as entered for the default campus-track on Attendance > Maintenance > Campus > Campus Options. If the number of minutes in the school day at the residential facility is different, this field can be modified. |  |  |
|                                                        | TWEDS Data Element: RESIDENTIAL-FACILITY-STUDENT-SCHOOL-DAY-LENGTH (E1637)                                                                                                    |  |  |
|                                                        | Delete a facility.  1. Click to delete a row. The row is shaded red to indicate that it will be deleted when the record is saved. You can select multiple rows to be deleted at the same time.                                                                                                   |  |  |
|                                                        | 2. Click <b>Save</b> . You are prompted to confirm that you want to delete the row. Click <b>Yes</b> to continue. Otherwise, click <b>No</b> .                                                                                                    |  |  |
|                                                        | You can save edits and delete records in the same step (i.e., the changes are all committed when the record is saved).                                                                                                    |  |  |
| Ω                                                      | Click to view modify the information. The data is displayed in fields below the grid allowing you to make changes.                                                                                                    |  |  |
| County/Dist                                            | The county-district number you are logged on to is displayed and cannot be changed.                                                                                                    |  |  |
| <b>Facility Name</b>                                   | Type the name of the residential facility, up to 60 characters.                                                                                                    |  |  |
| Res Fac ID                                             | Type the six-digit residential facility ID.                                                                                                    |  |  |
| Inst Day Len                                           | Type the number of minutes a residential facility student receives instruction based on their Individualized Education Plan (IEP).                                                                                                    |  |  |

|                                                                                                    | Student                                                                                                    |  |  |  |  |
|----------------------------------------------------------------------------------------------------|----------------------------------------------------------------------------------------------------|--|--|--|--|
| □ Click <b>Save</b> .                                                                                                    |                                                                                                    |  |  |  |  |
| □ Under Campus Enrollment Type:                                                                                                    |                                                                                                    |  |  |  |  |
| ☐ Click <b>+Ad</b>                                                                                                    | <b>d</b> to add the campus enrollment type.                                                                |  |  |  |  |
| The follow                                                                                                    | ving fields are displayed below the grid.                                                                  |  |  |  |  |
| This list popu                                                                                                    | This list populates the <b>XXX</b> field on Registration > Maintenance > Student Enrollment > W/R Enroll . |  |  |  |  |
| <b>NOTE:</b> These settings are campus specific. If the same facility exists on multiple campuses, the information must be entered for each campus. |                                                                                                    |  |  |  |  |
|                                                                                                    |                                                                                                    |  |  |  |  |
| <b>CEP Type</b>                                                                                                    | Select the type of campus where the student is enrolled.                                                   |  |  |  |  |
| Begin Date                                                                                                    | Type the begin date using the MMDDYYYY format. Or, click 🗷 to select the date from a calendar.             |  |  |  |  |
| End Date                                                                                                    | Type the end date using the MMDDYYYY format. Or, click 🗾 to select the date from a calendar.               |  |  |  |  |
| ☐ Click <b>Save</b>                                                                                                    | ·<br>•                                                                                                    |  |  |  |  |

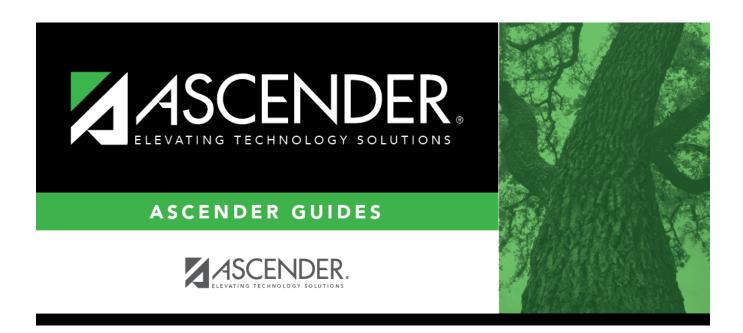

## **Back Cover**